# **Network Management Card**

**~Quick Installation Guide~**

## **Network Management Card Hardware Installation:**

- 1. Insert Card into the slot provided by UPS, put the screws and tighten them.
- 2. Procure a Windows computer.
- 3. Use the RJ45 to DB9 female serial cable that provided from package connects between the NMC COM port and the COM port on the workstation.

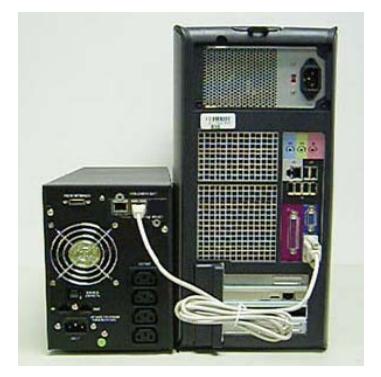

## **Configuring Network Management Card via Serial Port**

1. For Microsoft Windows XP or other Windows operation systems that support Hyper Terminal, click Start->Programs->Accessories ->Hyper terminal.

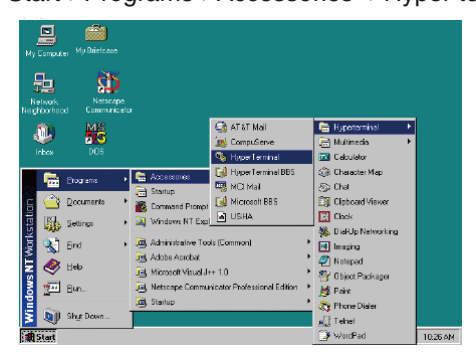

2. Enter a name and click OK.

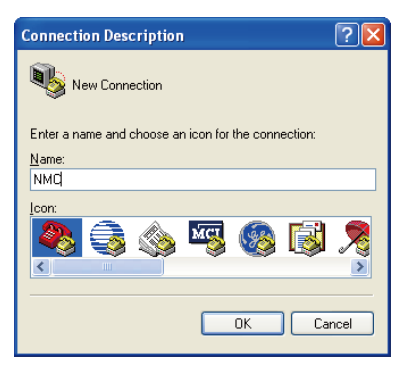

3. Select the correct COM port and click OK.

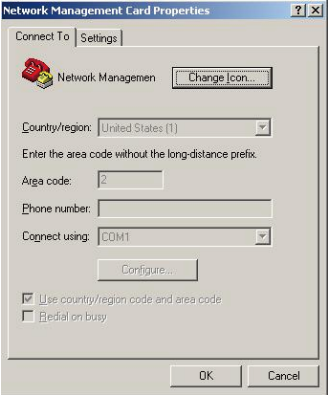

4. Configure the port setting as 9600 bps, 8 data bits, None (parity), 1 Stop bit and None Flow Control. Then click OK.

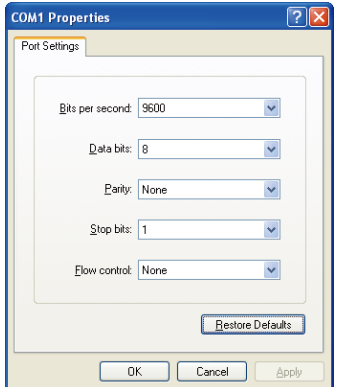

5. For Microsoft Windows XP above Windows version, communicate with serial port via serial port debug tool (Putty is used as example in this manual)。Double click Putty setup icon, open Putty and select serial session.

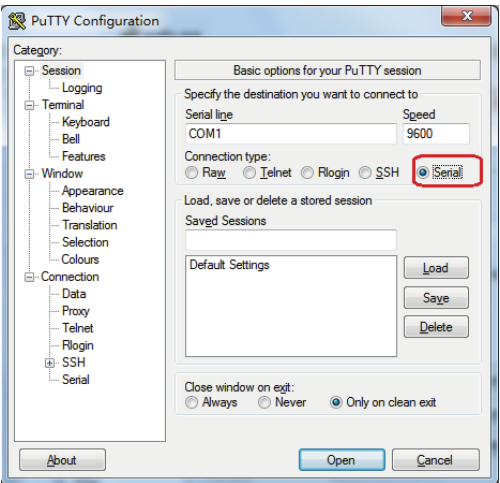

6. Select "Serial" node on the left tree, and configure the parameters of the serial port on the right window: 9600 bps, 8 bits, None parity, 1 stop bit and None flow control. And then open the putty serial communication window by click "open" button.

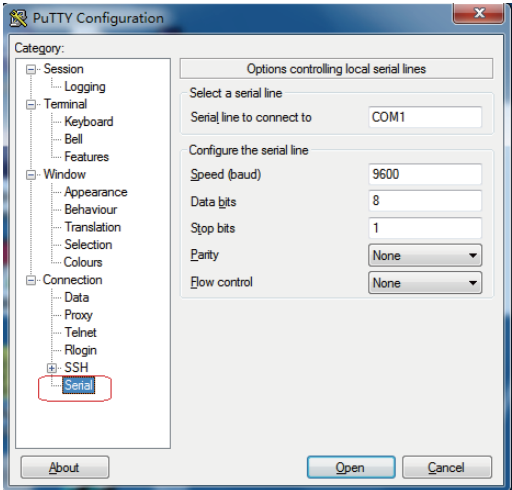

## **Control the Network Management Card/UPS via Web Browser**

Start your Web Browser; enter the Network Management Card IP address in the Address text box, the Network Management Card Web page will be shown on the Browser.

Some setting pages need to enter the user name and password to log in. The default user name is "root" and default password is "password".

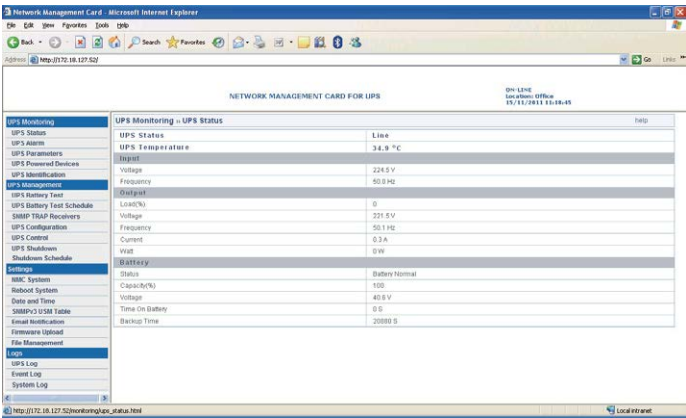

# **System Protect Software (Windows) Setting**

1. Double click the setup.exe

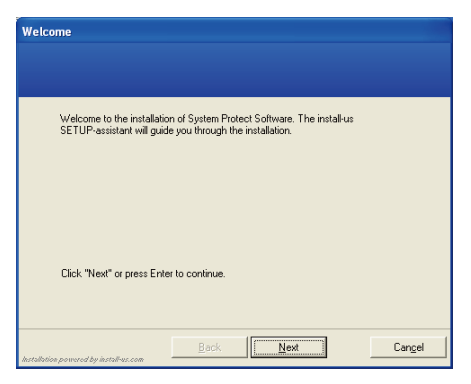

2. Display install software screen

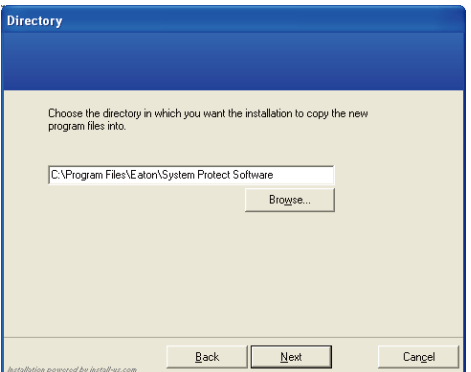

## 3. Install complete

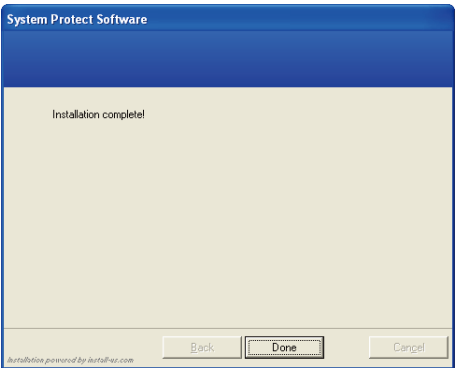

4. Start up from window (start->All Programs->System Protect Software->Start System Protect Service)

#### 5. Setting the SPS.

 Right click the SPS icon shown in system tray and select the "Configuration"

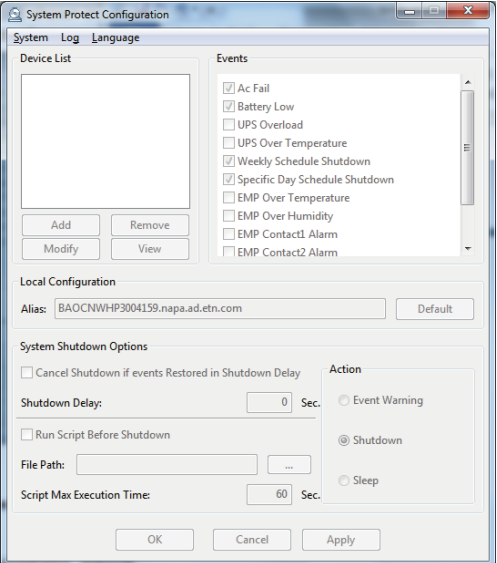

System->act as administrator, and enter the default password "admin".

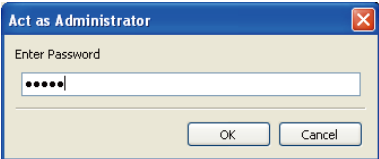

## **6. Add NMC**

Click "Add" button, and then entering the popped window. Enter the NMC IP address and device model.

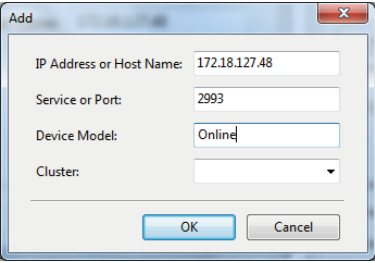

The connection between SPS and NMC has established.

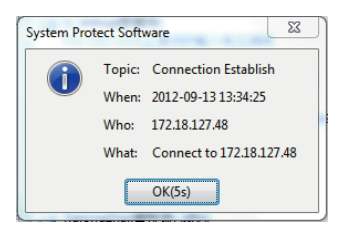

## Other settings:

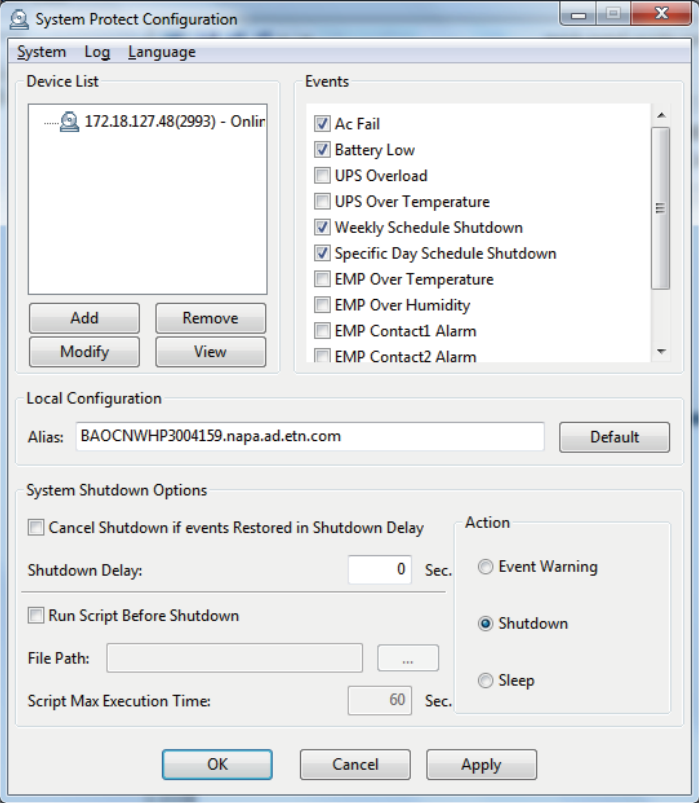

7. Enter the default password "password" and the Network Management Card Configuration Menu will display on the screen.

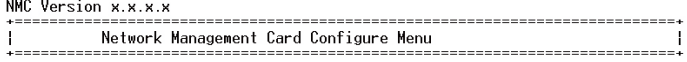

Password:

#### 8. Enter "1" to enter the Agent Configuration Menu.

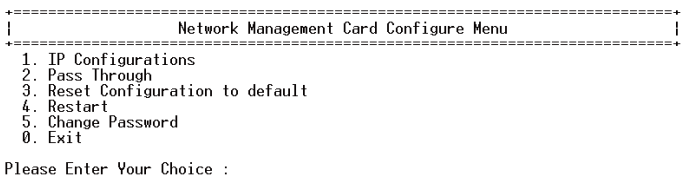

9. Assign an IP address and set the correct Subnet Mask; Gateway; DHCP.

Please Enter Your Choice : 1 IP Configure Menu H MAC Address : 00:20:85:F7:10:1F mHc Houress : 00:20:00:17:10:11<br>
DHCP : Enable<br>
IP address : 172.18.127.45<br>
Subnet mask : 255.265.255.0<br>
Gateway : 172.18.127.1<br>
Primary DNS address : 172.18.121.17<br>
Primary DNS address : 172.18.121.17 1. DHCP Secondary DNS address : 151.110.232.21 7. IPv6 Configure<br>0. Return to previous menu Please Enter Your Choice : \_

# **EMP Connection(optional)**

The Environment Monitor Probe is a NMC option. It monitors he temperature and humidity of the UPS environment, and check the states of two external contacts. It can also send alarms (email, trap) by pre-set thresholds. Connection is made via the setting port on the NMC, the EMP is detected automatically. Configuration could be made via UPS configuration menu.

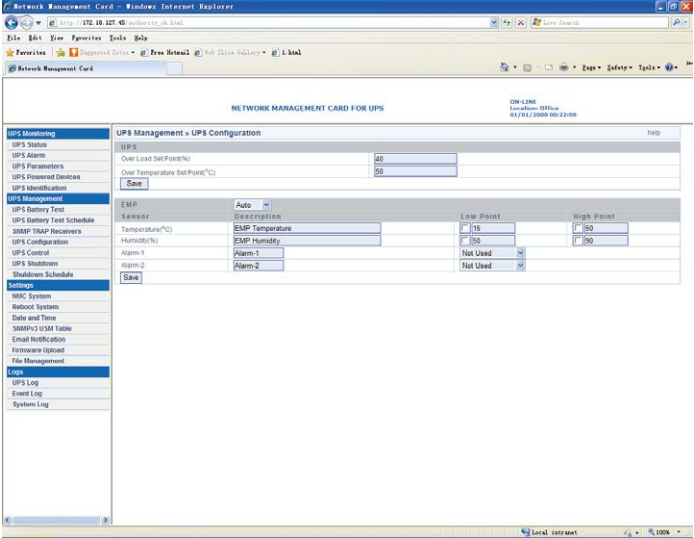

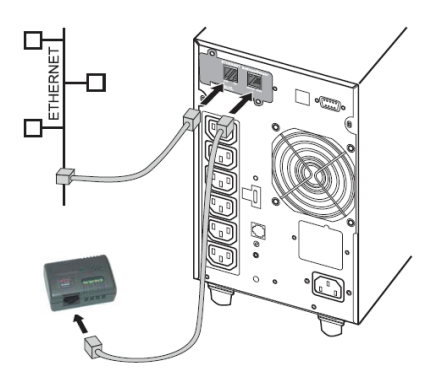

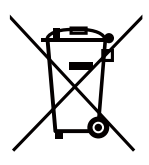

The crossed-out wheeled bin symbol indicates that waste electrical and electronic equipment should not be discarded together with unseparated household waste, but must be collected separately. The product should be handed in for recycling in accordance with the local environmental regulations for waste disposal.

By separating waste electrical and electronic equipment , you will help reduce the volume of waste sent for incineration or land-fills and minimize any potential negative impact on human health and environment.